## 2.4. NOTIFICATIONS

## 2.4.1. STATUS LED

Two LED indicators located above the touch screen provide information about charging status, scanner light beam, and scanner "**Good Read**" during data collection.

| LED 1 for Power Indication |               |                                                            |
|----------------------------|---------------|------------------------------------------------------------|
| Indicator                  | Status        | Description                                                |
| Charging                   | Green, solid  | Charging complete (more than 95%)                          |
|                            | Red, solid    | Charging the mobile computer (0% to 95%)                   |
|                            | Red, blinking | Charging temperature error (lower than 0°C or exceed 40°C) |

| LED 2 for Reader & System Notification |                   |                  |
|----------------------------------------|-------------------|------------------|
| Indicator Status                       |                   | Description      |
| Barcode decode                         | Green, flash once | Good read        |
| System notification                    | White, blinking   | New notification |

#### Note:

For Scanner decode and Scanner beam LED to function, LED notification must be enabled in the app "ReaderConfig".

## 2.4.2. AUDIO

The speaker is used to play sounds for events in windows and programs, or play audio files. In addition, it can be programmed for status feedback. In noisy environments, you may consider connecting a Bluetooth headset instead. The mobile computer also supports USB Type-C audio adapter for connecting headsets.

Supported audio file formats include: WAV, MP3, AAC, AAC+, Enhanced AAC+, AU (including ADPCM), Midi, XMF, AMR (NB and WB). Enhanced low delay AAC, FLAC, Vorbis, PCM.

Use the volume buttons on the side of the mobile computer to adjust the system volume.

## 2.4.3. SOUNDS AND VIBRATION

The mobile computer is integrated with a vibrator, which is software programmable for tactile feedback. This can be helpful when working in noisy environments.

You may also set the mobile computer to vibrate only, in which all system sounds will be muted and replaced by the vibrator.

## **QUICK SOUND MENU**

On any screen, press down **Volume Up** or **Volume Down** key to open quick sound menu. Tap on the icon  $\bigcirc$  or  $\bigcirc$  or  $\bigcirc$  to switch between ringing, vibration, and mute.

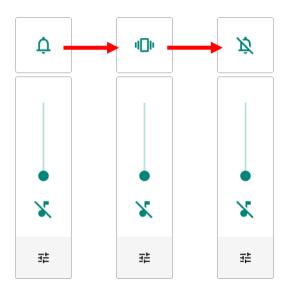

| Item | Description                            |  |
|------|----------------------------------------|--|
| Ţ    | Calls and notifications will ring.     |  |
| 401  | Calls and notifications will vibrate.  |  |
| Ŕ    | Calls and notifications will be muted. |  |

The media volume can be adjusted by pressing the **Volume Up** or **Volume Down** key, or dragging the slider on quick sound menu.

Tap on the settings icon will open the pop-up volume panel; tap on "SEE MORE" will directly enter the Sound Settings page.

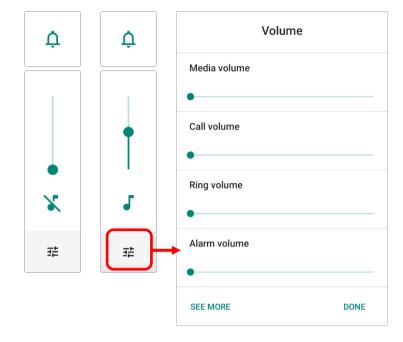

**SOUND SETTINGS** 

Go to App Drawer (All Apps) | Settings | Sound for more sound settings.

On "Sound" settings page, you can:

- 1) Adjust the volume for **media**  $\sqrt[4]{}$ , **call**  $\sqrt[4]{}$ , **ring**  $\stackrel{\frown}{\square}$ , and **alarm**  $\stackrel{\frown}{\square}$  by dragging the sliders. The media icon turns to be  $\sqrt[4]{}$  if it is off while the ring icons turns to be  $\sqrt[4]{}$  to indicates it is off.
- 2) Enter "Do Not Distrub" for its detailed settings.
- 3) Set the shortcut to prevent ringing.

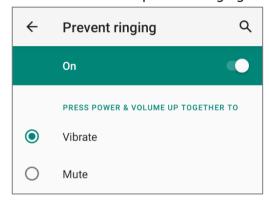

- 4) Select the sound for "**Default notification soud**" and "**Default alarm sound**".
- 5) Turn on or off the switch of the items under "Other sounds and vibrations".

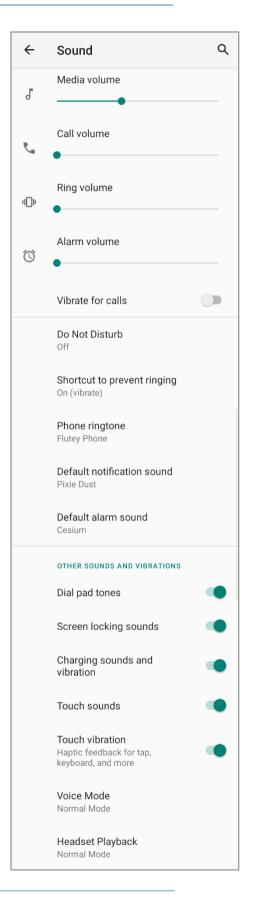

DISABLE UNWANTED NOTIFICATIONS WITH "DO NOT DISTURB"

You can temporarily disable specific notifications (vibration or sound) using "**Do Not Disturb**" in Quick Settings menu. What's more, you can schedule the duration of the disabled status so that the notifications will switch to enabled state automatically based on your arrangement.

Swipe down from the status bar to open **Quick Settings Panel** or **Quick Settings Menu**, tap on "**Do not disturb**" to enable this feature and make further adjustment.

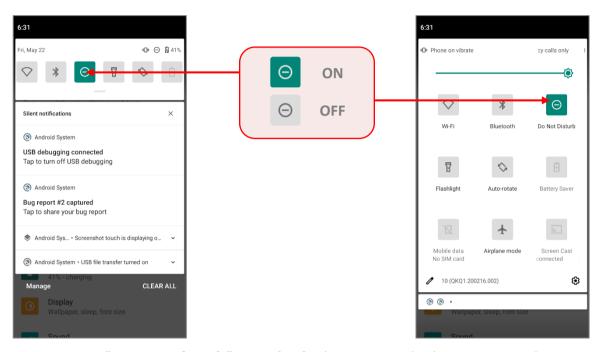

You can enter "Do Not Disturb" page for further settings by long pressing the Do Not Disturb icon on Quick Settings Panel or Quick Settings Menu.

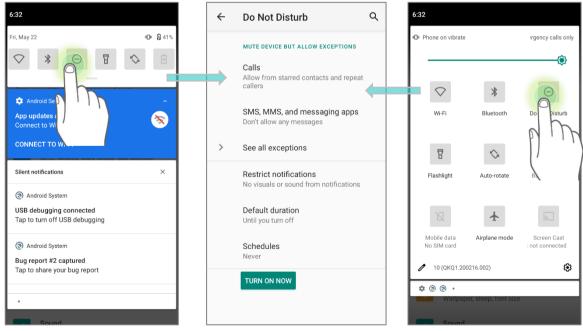

OR

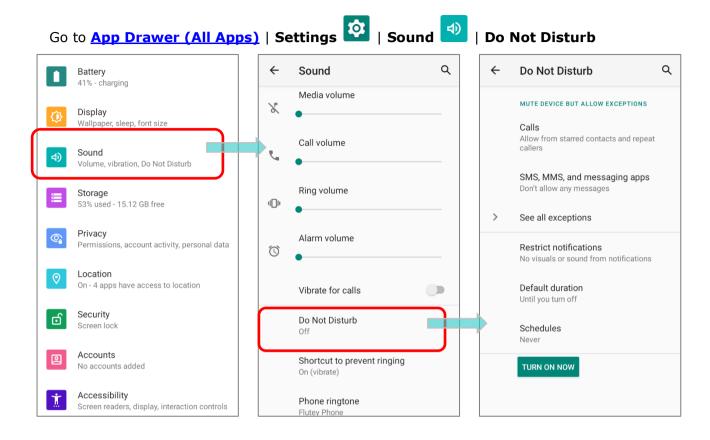

## Tap on "See all exceptions" to make exceptions while DND is on.

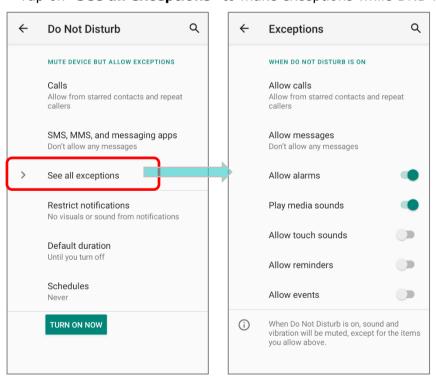

## 2.5. DATE AND TIME

By default, the mobile computer automatically synchronizes the date and time to the WWAN network (if connected).

To set the date and time manually:

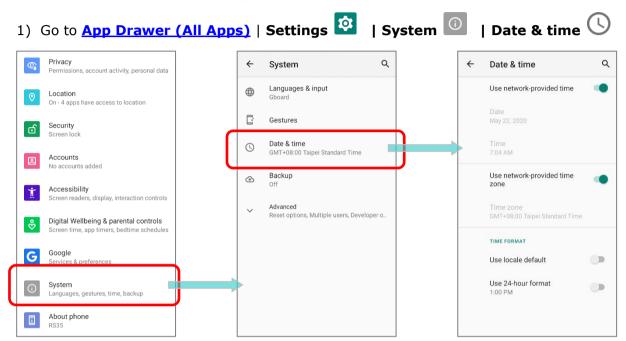

- 2) Tap to turn off **Use network-provided time** to disable using network-provided time.
- 3) Tap **Set date** to select the correct month, date and year. Tap **OK** to save.
- 4) Tap **Set time** to set the correct time. Tap **OK** to save.

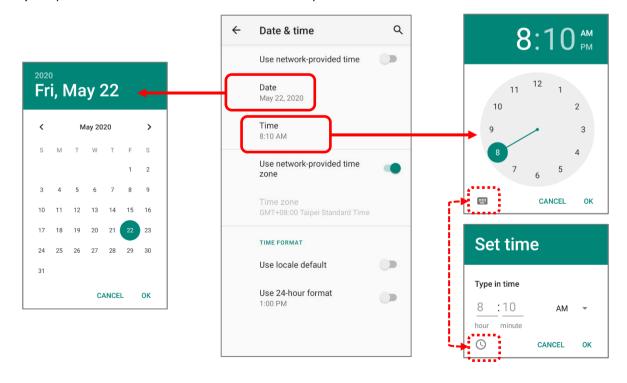

5) Disable **Use network-provided time zone** and then tap **Time zone** to select the correct time zone from the list.

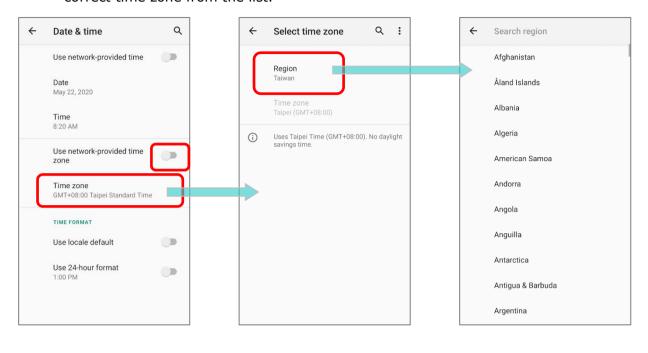

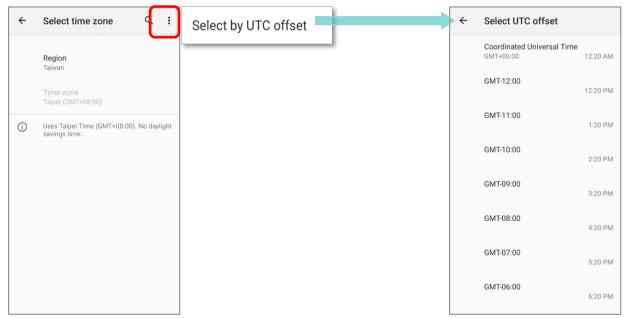

6) Disable "Use locale default" and tap "Use 24-hour format" to switch on or off to change the displayed time.

## 2.6. LANGUAGE & KEYBOARD INPUT

Tap App Drawer (All Apps) | Settings | System | Language & input to change the system language, default keyboard type, and configure keyboard input and speech settings.

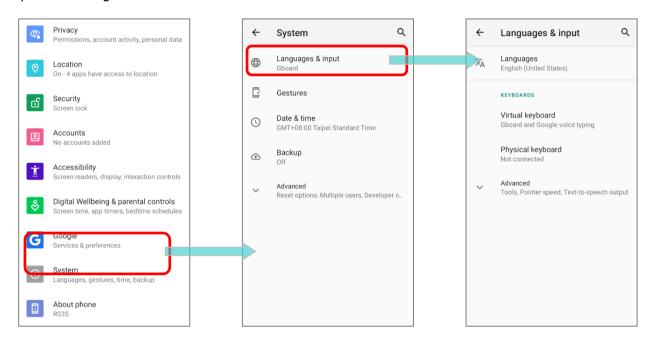

#### 2.6.1. CHANGE DISPLAY LANGUAGE

To change display language:

On Language & input screen, tap on Language to get into "Language
preference" page, and then click "Add a language" to select your desired system
language.

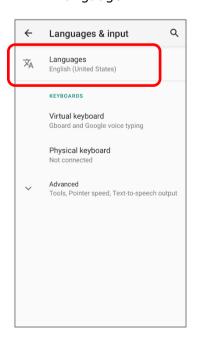

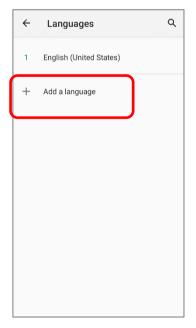

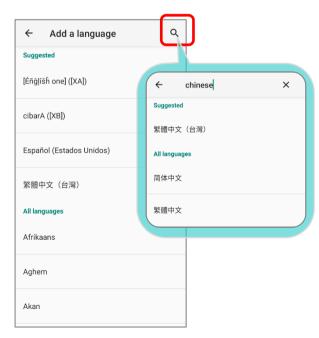

2) Press and hold your desired system language to change its sorting order to the 1<sup>st</sup> by dragging. Once it is released, the new language setting will immediately be applied.

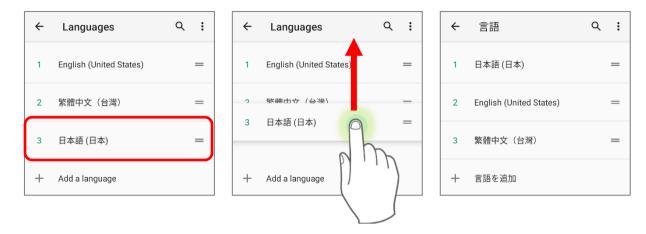

#### **DELETE LANGUAGE**

Tap in the upper right corner and tap "**Remove**" option; select the language to delete. Please note that the display language will be changed if it is selected to be deleted.

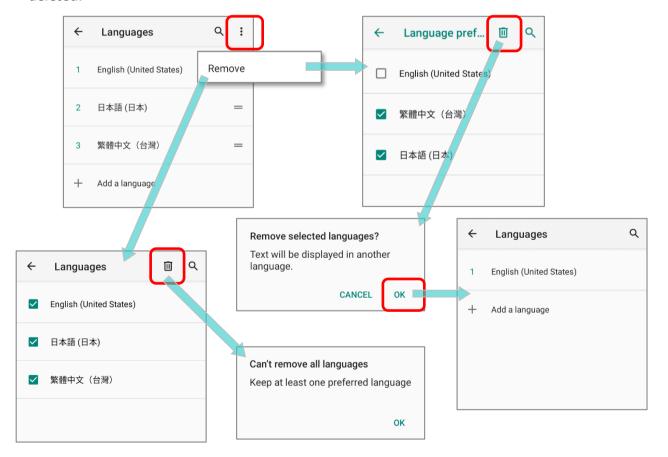

## 2.6.2. ON-SCREEN KEYBOARD

Tap a text input field to automatically open an on-screen keyboard. The virtual keyboard will vary depending on the data type (text or numbers) this field requires.

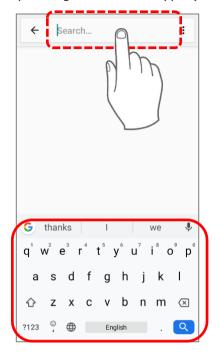

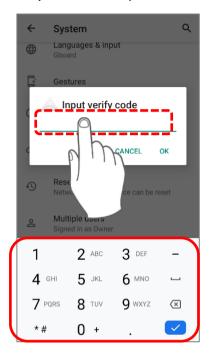

## SELECT KEYBOARD (INPUT METHOD)

On **Language & input** screen, select **Virtual Keyboard** to manage the installed keyboards by tapping "**Manage keyboard**" and switch on/off the input methods you need.

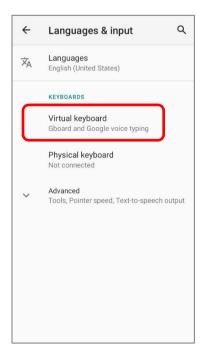

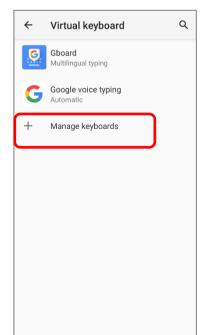

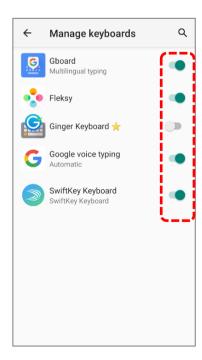

## **EDIT TEXT**

Tap and hold text on the screen to enable a text editing menu for selecting all text, or copying and pasting text within or across applications. Some applications may use different ways to select or edit text.

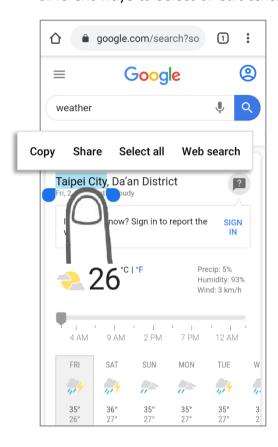

## 2.7. SOUND AND VOLUME

Use the volume buttons on the left side of the mobile computer to adjust system and ringer volume.

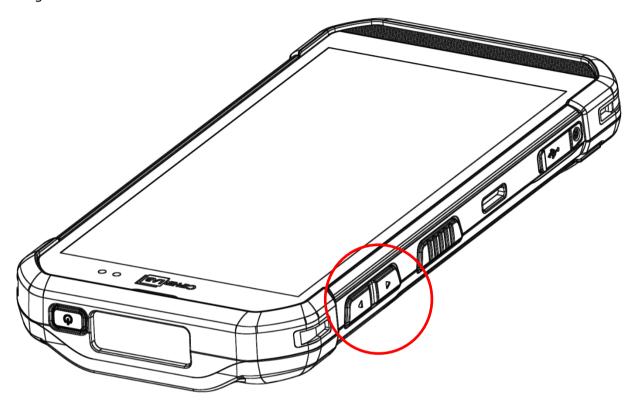

## 2.8. DATA CAPTURE

## 2.8.1. BARCODE READER

A selection of scan engines is available for delivering flexibility to meet different requirements. Depending on the scan engine integrated, the mobile computer is capable of scanning barcodes of a number of symbologies that are enabled by default while running the ReaderConfig application. You won't be able to scan a specific barcode symbology which is not enabled. Run ReaderConfig.exe to enable/disable barcode symbologies.

## 2.8.2. DIGITAL CAMERA

An integrated autofocus 13 megapixels rear camera with LED flash in the mobile computer is specifically designed for collecting image data. You may use the image capture utility to turn on the camera and capture images. By default, the images taken by this camera application are saved as JPG files in the **DCIM** folder in the device's primary storage.

# Chapter 3

## **BASIC OPERATION**

This chapter describes the basic skills to work with the RS35 mobile computer, for instance how to operate the home screen, check system status and manage notifications. The add-on utilities for applications regarding data collection, processing, and transmission are introduced in the following chapters.

## IN THIS CHAPTER

| 3.1 Home Screen              | 80  |
|------------------------------|-----|
| 3.2 Navigation Method        | 84  |
| 3.3 Status Bar               | 88  |
| 3.4 Suspend & Lock           | 96  |
| 3.5 OS Update                | 99  |
| 3.6 Back up Your Data        | 102 |
| 3.7 Reset to Factory Default | 104 |

## 3.1. HOME SCREEN

When the mobile computer is fully charged, press the Power key for three seconds to turn on the mobile computer. A locked screen will appear.

#### **LOCK SCREEN**

To enter the **Home** screen, you need to unlock the Lock screen.

Simply swipe up from the bottom toward the unlock icon to unlock the screen. You may need to further draw the pattern, input PIN or password depends on the screen lock you set.

## **APP DRAWER**

To open **App Drawer**, please long-swipe up from the bottom of the screen.

### **CHANGE HOME SCREEN WALLPAPER**

- 1) Tap and hold any empty spot on the home screen.
- 2) Tap **Wallpapers** in the menu that appears, and select the app you would like to use.
- 3) Select an image to apply as the wallpaper.
- 4) Tap **Set wallpaper**.

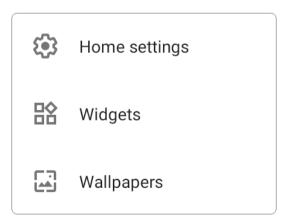

#### 3.1.1. APPLICATION & WIDGET ON HOME SCREEN

#### ADD APPLICATION SHORTCUT TO HOME SCREEN

To add an application to Home screen:

- 1) Open App Drawer (All Application) on the home screen you would like to customize.
- 2) Locate the application to add, tap and hold the application icon.
- 3) Drag the application icon upward and the home screen will appear. Keep dragging the app icon and move it to your preferred position and release to have it placed.

Long pressing certain applications such as Chrome or Gmail may show the **app shortcuts**. To add such applications from **App Drawer** to **Home** screen, please:

- 1) Keep tapping and holding the application icon and drag it upward.
- 2) The **Home** screen will appear. Drag the application icon to your preferred position and release to have it placed.

#### ADD WIDGET TO HOME SCREEN

 Tap and hold any empty spot on the home screen, and select "Widgets" from the appeared menu.

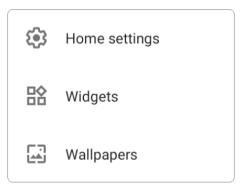

- 2) In the widget selection list, scroll to locate your desired widget.
- 3) Tap and hold the widget until the home screen layout appears. Drag the widget to your preferred position and release to have it placed.
- 4) For a setting shortcut, you will have to select a specific setting from the shortcuts list.

#### ARRANGE THE APPLICATIONS AND WIDGETS ON HOME SCREEN

To move or remove a shortcut/widget, on the home screen you would like to customize, tap and hold it to enter layout edit mode, an option "**X Remove**" will appear on top of the screen, to which you can drag the unwanted shortcut/widget to remove it. Drag the icon to the preferred position and release it to have it placed.

To resize a widget, tap and hold it until a white frame appears. Tap and drag a white dot to re-scale the widget.

#### ARRANGE THE APPLICATIONS WITH APP SHORTCUTS ON HOME SCREEN

To move or remove those applications which offer app shortcuts, please hold and drag the application icon to anywhere on the screen, and layout edit mode appears. Drag the application icon to "**X Remove**" on the top of the screen to remove it, or to the preferred position and release it to have it placed.

To create an **Action** icon from the **app shortcuts** to Home screen, please:

- Long press an application icon (no matter on the Home screen or the App Drawer) to unfold its app shortcuts.
- 2) Tap and hold an **Action** from the **app shortcuts** and drag it to the preferred position on the Home screen.
- 3) Release the **Action** icon to have it placed.

## 3.1.2. FOLDER ON HOME SCREEN

#### **CREATE FOLDER**

- 1) On the home screen you would like to customize, tap and hold the application shortcut you would like to move, drag the icon on the top of another icon to create a folder.
- 2) As these icons overlap, a folder is created.
- 3) After you let go your finger, these icons are enclosed in a circle.

#### NAME A FOLDER

- 1) Tap the folder you would like to name.
- 2) The folder will expand from a small circle to a full rectangle to show all the shortcuts in it. Tap "**Unnamed Folder**" and edit the folder name.
- 3) Tap **Done** button on the on-screen keyboard.
- 4) Tap elsewhere on the screen, the folder will shrink to a small circle with its new name.

#### **REMOVE FOLDER**

- 1) Tap and hold the folder you would like to remove.
- 2) Drag the folder to the top of the screen where the option "X Remove" is located.

## Note:

Please note when you remove a folder, the shortcuts contained in it will be removed as well.

## 3.2. NAVIGATION METHOD

Navigation is to control the device by using swipes and other actions or tapping on buttons.

## 3.2.1. CHANGE THE NAVIGATION METHOD

The default navigation method is 3-button navigation which appears as the menu bar on the bottom of the screen. To change your navigation method, please go to <a href="https://example.com/appears/">App Drawer</a>

(All Apps) | Settings | System | Gesture | System navigation

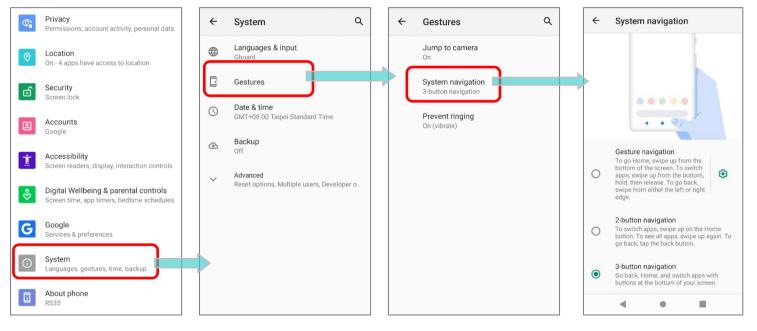

#### The available options are:

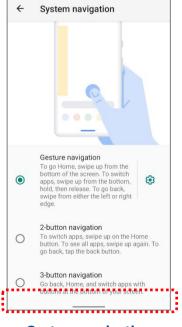

**Gesture navigation** 

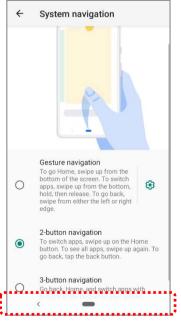

2-button navigation

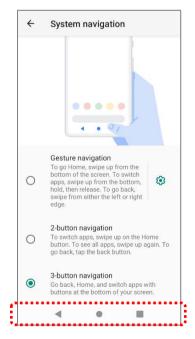

3-button navigation (default)

#### **GESTURE NAVIGATION**

"**Gesture navigation**" is for navigating through the screens and menus by gesture-based controls. Once is enabled, you can control the device screen by following the gestures:

| Action             | Gesture                                                                                              |
|--------------------|----------------------------------------------------------------------------------------------------|
| Home               | Quickly swipe up from the bottom of the screen.                                                      |
| Back               | Swipe either on the left or the right edge of the screen.                                            |
| Recently Used Apps | Swipe up from the bottom of the screen and then stop for few second before releasing your finger.    |
| Google Assistant   | Swipe up from one of the bottom corners toward the middle of the screen, and then pause for a while. |
| App Menus          | Swipe on the screen from the left side or the right side with two fingers.                           |

Tap on the setting button will open "Back Sensitivity" popup which allow you to set the distance of the inward swipe from the screen side edge to trigger "Back" gesture. The higher sensitivity you choose, the farther distance from the screen edge you have to go to.

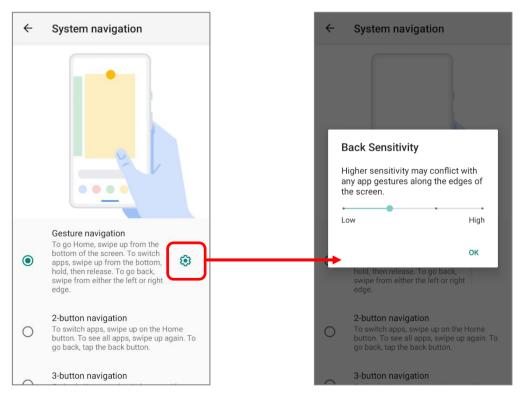

#### 2-BUTTON NAVIGATION

2-button navigation offers the two buttons, **Home** and **Back**. To open "**Recently Used Apps**", simply short swipe up from the bottom of the screen.

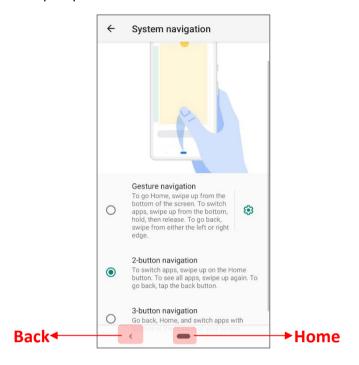

#### **3-BUTTON NAVIGATION**

3-button navigation is the default navigation method which displays **Home**, **Back**, and **Recently Used Apps**.

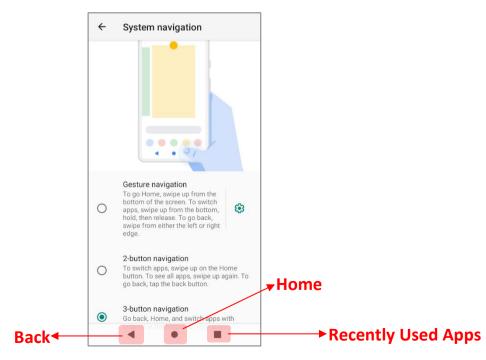

## 3.2.2. RECENTLY USED APPLICATIONS

To reveal the **Recently Used Apps Menu**, you can:

For "Gesture navigation":

Swipe up from the bottom of the screen and then stop for few second before releasing your finger.

For "2-button navigation":

Short swipe up from the bottom of the screen.

For "3-button navigation":

Directly tap on "Recently Used Apps" button.

On this screen, you can:

## **SWITCH BETWEEN APPLICATIONS**

Slide to the left or right to check the listed applications, tap on your desired one to open it on the screen.

### **END APPLICATION**

Swipe an application up to close it.

#### Note:

Close unused applications in order to release RAM. Remember to save your data or settings before closing any application.

## 3.3. STATUS BAR

The left side of the status bar shows **notification icons**, and the right side of the status bar shows **status icons**.

## 3.3.1. ICONS ON STATUS BAR

## **STATUS ICONS**

| STATUS ICONS                   |                                                                                        |
|--------------------------------|----------------------------------------------------------------------------------------|
| lcon                           | Description                                                                            |
| · <b>※</b> ·                   | The device has been connected to a Bluetooth device.                                   |
| <b>\$</b> \$\overline{\pi}_5\$ | The device is currently connected to a Wi-Fi network and performing data transmission. |
| <b>★</b>                       | Airplane mode is active, which means all radios are inactive now.                      |
| (3)                            | Alarm is active.                                                                       |
| 1 1                            | All sounds are silent except for alarms (Vibration mode).                              |
|                                | The main battery is fully charged.                                                     |
| 88800                          | The main battery is partially drained.                                                 |
| ū                              | Main battery level is very low and needs charging immediately (<15%).                  |
| 7                              | External power source is connected and main battery is being charged.                  |

## **NOTIFICATION ICONS**

| Icon     | Description                                                                                                    |
|----------|----------------------------------------------------------------------------------------------------|
| <b>③</b> | Android System notification such as " <b>USB debugging connected</b> " or " <b>USB file transfer turned on</b> ". Open <u>Notifications Drawer</u> for more details. |
| \$       | The device is performing data synchronization.                                                                                                    |
| 1        | There is an upcoming event.                                                                                                    |
| <u>+</u> | The device is downloading data.                                                                                                    |
| <u>†</u> | The device is uploading data.                                                                                                    |
| ?        | An open Wi-Fi network is available.                                                                                                    |
|          | A memory card has been inserted.                                                                                                    |
|          | The headset has been inserted.                                                                                                    |
| (6)      | Wi-Fi hotspot is active.                                                                                                    |
| \$₹      | <u>Wi-Fi will turn on automatically</u> when there's the saved network with a strong signal nearby.                                                                  |

## 3.3.2. OPEN QUICK SETTING MENU

The **status icons** are related to essential settings 2:56 regarding the device's remaining power, Bluetooth status Thu 8:30 AM ID Phone on vibrate alls only or Wi-Fi connectivity status. The status bar offers a quick access for you to easily make adjustments of the settings.  $\Theta$ To open **Quick Setting Menu**, please swipe from the top CIPHER Bluetooth Do Not Disturb to the bottom of the screen. You can tap on each status icon on the menu to switch among different modes or T enter the settings.  $^{2}$ **Quick Setting Menu** Airplane mode Screen Cast

Tap on the two buttons, on the bottom side of the **Quick Setting Menu** will respectively enter the below pages:

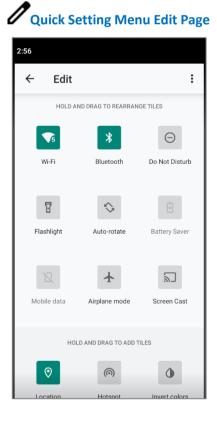

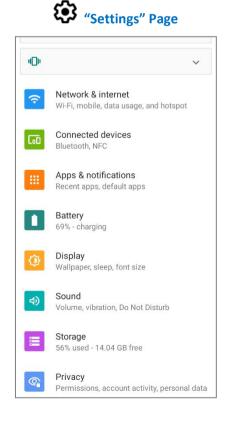

10 (QKQ1.200216.002)

Privacy

₽ ③ •

**(3**)

## **EDIT QUICK SETTING MENU**

To customize **Quick Setting Menu**, please:

- 1) Click "**EDIT**" of to get into **Edit** page.
- 2) **Remove**: To remove certain item, please tap on and hold the icon to be removed, and drag it to the "**DRAG HERE TO REMOVE**" area and then release it.
- 3) **Add**: To add certain item, please tap on and hold the icon to be added and drag it to the upper area and then release it.
- 4) Return to the **Quick Settings Menu**, all the settings are done.

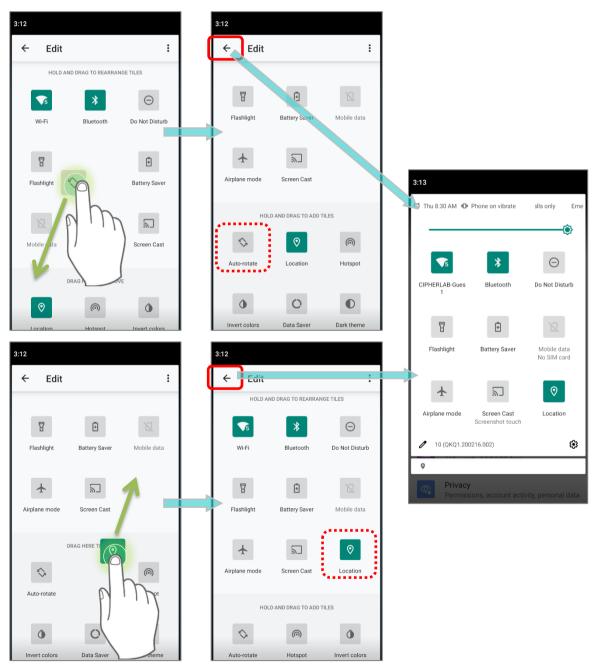

## To reset the **Quick Setting Menu**, please:

- 1) Tap "**EDIT**" o to enter **Edit** page.
- 2) Tap **More** icon in the upper-right corner, and tap "**Reset**".

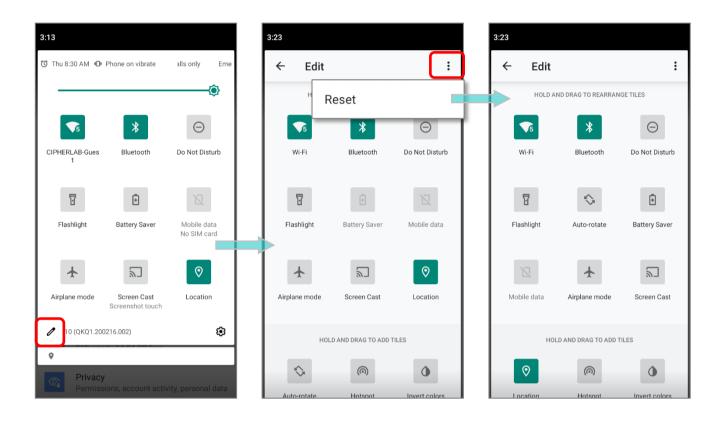

## 3.3.3. OPEN NOTIFICATIONS DRAWER

The **notifications icons** on status bar inform you of the new events such as incoming calls, messages or USB connection.

## **CHECK OUT NOTIFICATION**

To check out details of the events, swipe down from the status bar to open <u>Notifications Drawer</u>. Tap on the individual notification card to carry out immediate action or to open the corresponding application.

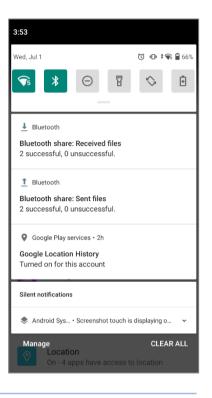

#### **DISABLE NOTIFICATION**

You can turn off the notification of a specific app by tapping and holding on the notifications card until the corresponding app name reveals. Tap to choose "Alerting", "Silent", or "Stop notifications".

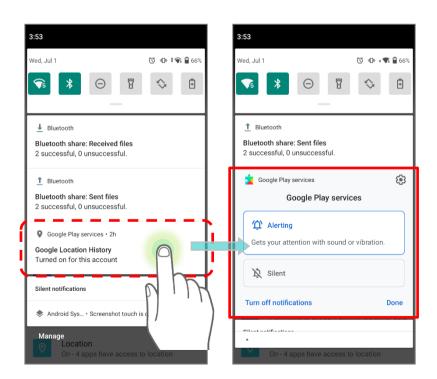

#### **OR**

1) Go to App Drawer (All Apps) | Settings | Apps & notifications | See all XX apps to find the app you would like to change its notification settings.

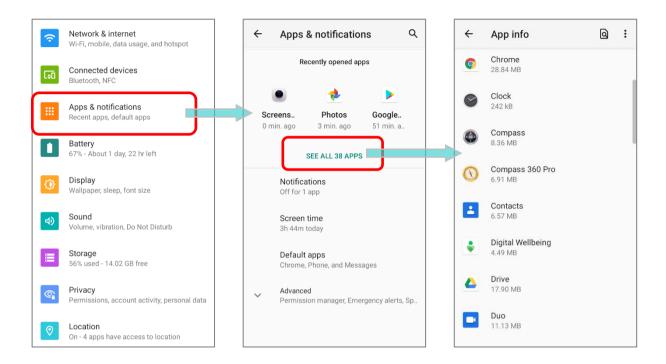

2) Tap to enter the "App info" page and tap "Notifications" to switch on or off "Show notifications" and other settings.

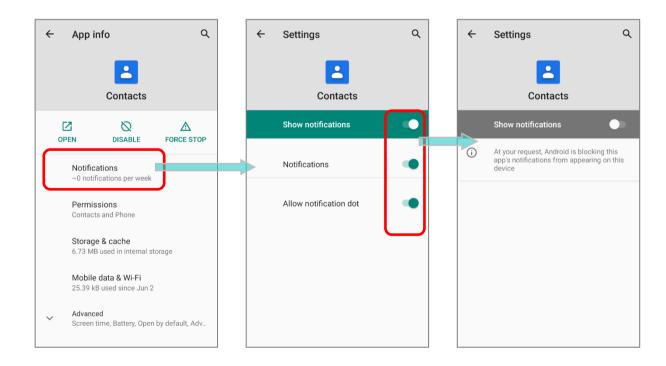

## **CLEAR NOTIFICATION**

To dismiss all notifications at a time, please tap on "CLEAR ALL". Ongoing notifications and notifications that require subsequent activity to be cleared will remain on the list.

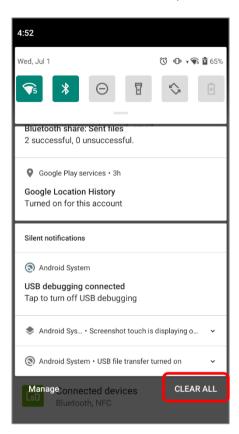

## 3.4. SUSPEND & LOCK

## 3.4.1. SUSPEND DEVICE

The mobile computer operates continuously once it is powered on. To minimize power consumption and prevent unintended operation, suspend the mobile computer if you are not actively using it. The mobile computer can be quickly awoken from suspend mode to operate as needed. When the mobile computer enters suspend mode, the system is in a power-saving status, meaning the device will not respond to screen touch, and volume keys and side buttons will also be unavailable until the device is unlocked.

## **SUSPEND RS35**

Press the power button to suspend the mobile computer. The mobile computer will automatically suspend when the time period set in <u>Screen Timeout Settings</u> has passed without any activity.

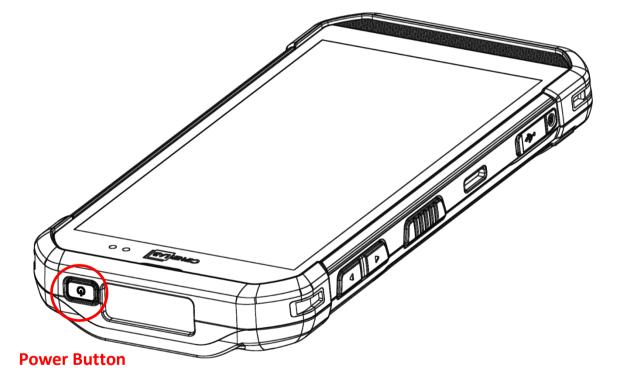

## 3.4.2. LOCK DEVICE

Setting a screen lock allows you to protect your personal data on this device while the device is not at your hand. With various types of screen lock available and Smart Lock, you can not only enjoy the benefits of this function but also great convenience.

#### **LOCK RS35**

Go to App Drawer (All Apps) | Settings | Security | Screen lock to change the lock method.

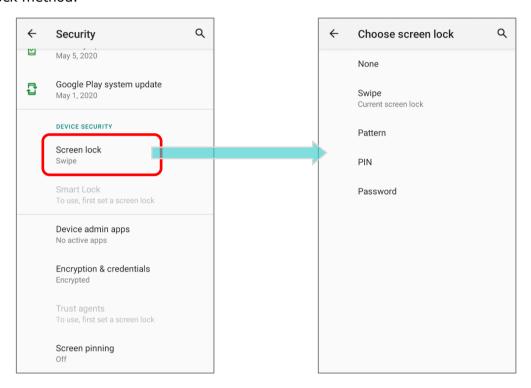

| Item     | Description                                          |
|----------|------------------------------------------------------|
| None     | Disable screen lock.                                 |
| Swipe    | Default slide gesture.                               |
| Pattern  | Enter a pattern to unlock.                           |
| PIN      | Uses the PIN code to unlock.                         |
| Password | Enter a password of at least 4 characters to unlock. |

By selecting a **Pattern**, **PIN**, or **Password** method, a setting icon appears next to "**Screen lock**". Tap to enter "**Screen lock**" page for further configurations.

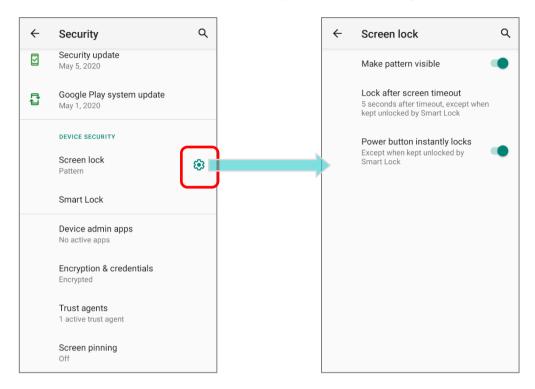

You can also access advanced settings and **Smart Lock** to customize personal lock settings.

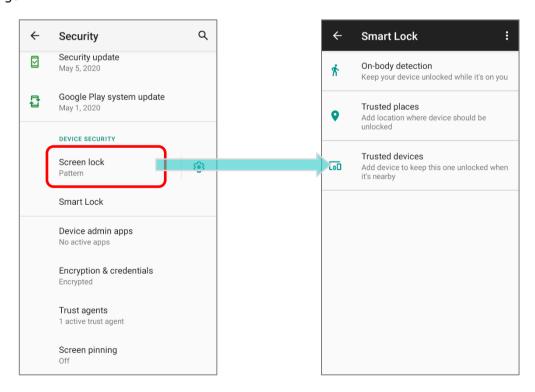

## 3.5. OS UPDATE

Updating the operating system on the mobile computer helps maintain it at an optimized state. You may choose to update the system by establishing a wireless network connection to the Internet and downloading the update file from the OTA server.

Note: The mobile computer will shut down during system update. Save any unfinished tasks and data before updating the system in order to avoid data loss.

## 3.5.1. NETWORK UPDATE

In order to check for and download the latest system update file on the server, make sure a wireless network connection to the Internet is established on the mobile computer.

Note: To avoid any additional charges to your wireless data plan, Wi-Fi connection to the Internet is recommended for downloading the file.

1) Go to App Drawer | Settings | System | Advanced | System updates

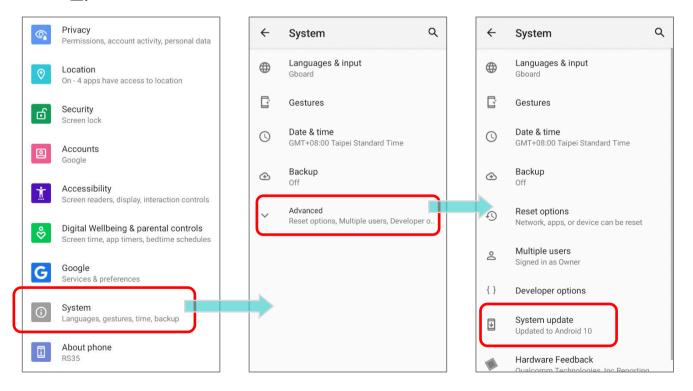

2) A window pops up asking you to input the password for system update. Please contact with <a href="mailto:support@cipherlab.com.tw">support@cipherlab.com.tw</a> for the password. Enter the password and tap **OK**.

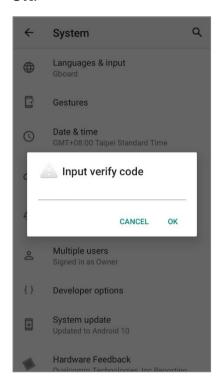

- 3) The mobile computer searches for the latest system update file on the server. Tap **DOWNLOAD AND INSTALL** to download the update file.
- 4) When a new system update file is detected on the server, a notification icon will appear on the status bar, and a text notification will pop up in the notifications panel.

#### 3.5.2. SD CARD UPDATE

OS Update searches for available update files in your mobile computer's storage.

1) Obtain the latest system update image file, and copy the file onto the root storage of your SD card. Insert the SD card into the memory card slot on the device. Press the power button to power it on.

#### **OR**

- 1) Transfer the update image file to the root directory of the device's internal storage via a USB Type-C cable/ the snap-on cable.
- 2) Go to App Drawer | Settings | System | Advanced | System updates
- 3) A window pops up asking you to input the password for system update. Please contact with <a href="mailto:support@cipherlab.com.tw">support@cipherlab.com.tw</a> for the password. Enter the password and tap **OK**.
- 4) The mobile computer searches for an available system update file on the SD card.

#### Note:

Make sure the SD card is inserted in the mobile computer. If not, the screen will show that your system is currently up to date.

5) Tap **INSTALL** to open an **"Install update**" confirmation window. Tap **Install** in the confirmation window to begin the installation.

Once complete, a notification will appear showing that the system has been updated successfully. Tap **OK** to show the Home screen.

#### 3.6. BACK UP YOUR DATA

With **Backup**, you can have your personal data (Google calendar settings, Google contacts, Google Chrome<sup>™</sup> browser data and Gmail<sup>™</sup> settings) and certain system settings under your Google account backed up (over network connection) on the cloud. This allows you to easily restore the settings on this device after a Factory Reset (refer to Reset to Factory Default).

#### To start:

- 1) Make sure your device is connected with network.
- 2) Go to App Drawer | Settings Google G | Backup

**OR** 

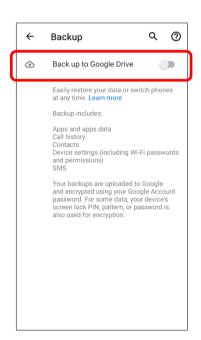

3) Tap **Account** to log in to your Google account.

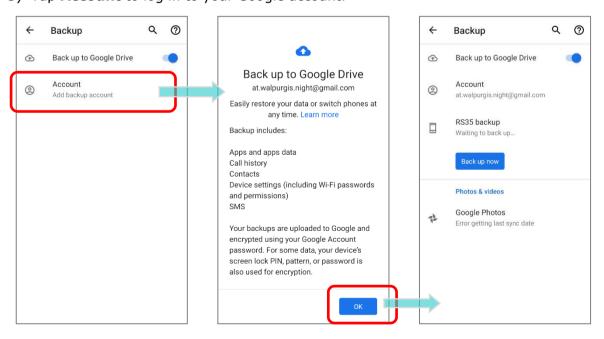

To restore your backed up personal data of a Google Account, just add that account to the device.

#### Note:

(1) To back up your photos and videos, tap <u>Photos</u> in <u>App Drawer</u> and log in your Google account to sync the files on your device with Google Photo Library.

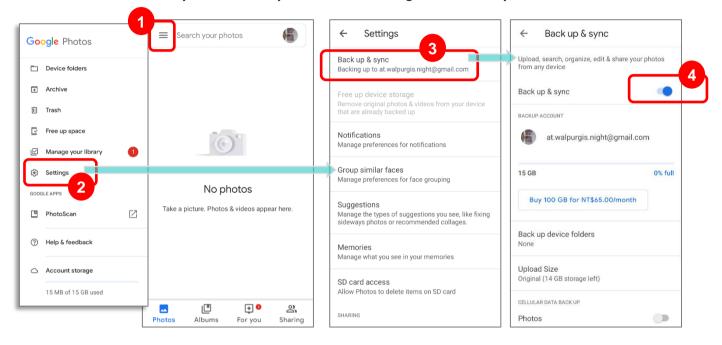

- (2) To back up other data such as audio or video files on the device's storage, you can make use of the Google Drive service.
- (3) Backup may not handle certain app progress data and settings.

#### 3.7. RESET TO FACTORY DEFAULT

<u>Performing a factory reset will erase all data on your mobile computer</u> (including, files as well as your installed apps and their associated data) and revert the device back to its original state in which it is powered on for the first time.

It is strongly recommended that following the instructions in **Back Up Your Data** to back up important data before performing a factory reset.

#### 3.7.1. ERASE ALL DATA (FACTORY RESET)

"Erase all data (factory reset)" will erase all the data except of the settings backed up in enterprise partition by ADC (Android Deployment Configurator).

#### To start:

1) Go to App Drawer (All Apps) | Settings System

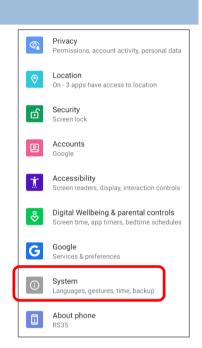

2) Tap on "Advanced" to expand more functions, and then select Reset options and Erase all data (factory reset)

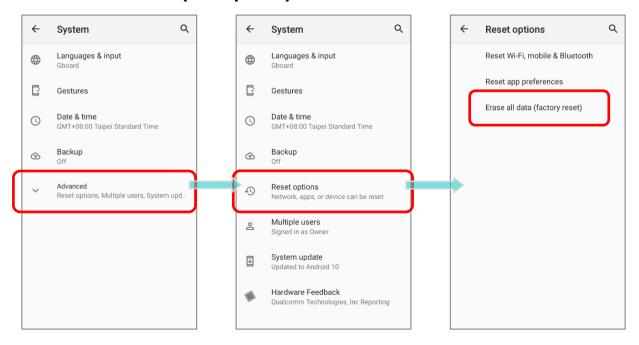

3) Confirm the action by tapping on the buttons and input the verification code (Please contact with <a href="mailto:support@cipherlab.com.tw">support@cipherlab.com.tw</a> to obtain your verification code). Finally, tap <a href="mailto:OK">OK</a> to perform a factory reset.

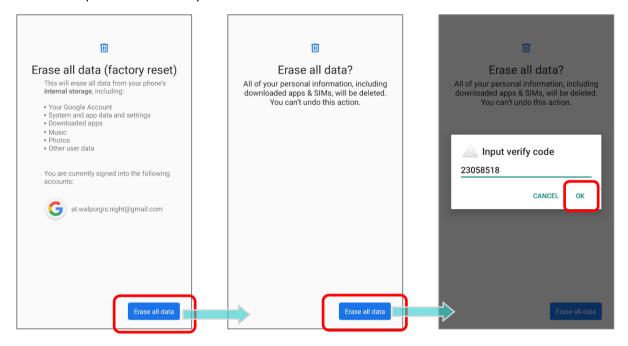

#### 3.7.2. WELCOME WIZARD

As the mobile computer boots up for the first time after the reset, the Welcome wizard will run you through setting up the environment as well as restoring apps and data. During setup, you can tap **SKIP** to continue to the next step (you can finish the respective settings in **App Drawer (All Application)** | **Settings** at any time).

Please note that to have the backed up data in your Google accounts restored right in this stage, log in to a Wi-Fi network when prompted to **Connect to Wi-Fi**.

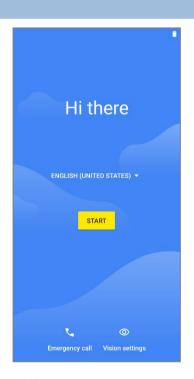

Step 1-1
Tap on "START" to proceed, or tap to enter "Choose your language" / "Vision Settings".

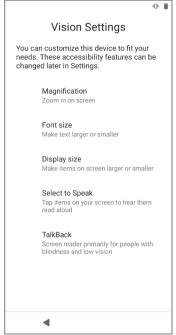

Step 1-2
Customize your device if needed.

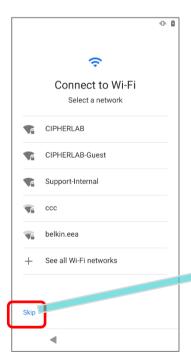

Choose your language

Suggested

English (United States)

Español (Estados Unidos)

All languages

Afrikaans

Azərbaycan (latın)

Bosanski (latinica)

Català

Azərba

**Step 1-3** Select your system language.

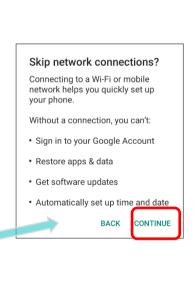

**Step 3:** Select a Wi-Fi network to log in or tap on "**SKIP**" and confirm with "**CONTINUE**" to the next step.

If logged in a Wi-Fi network, you will be further asked to sign in your Google account to restore data.

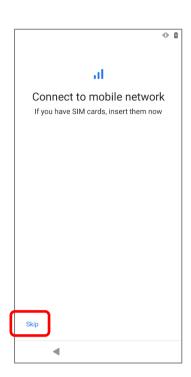

Step 2
Insert your SIM to connect to mobile network, or tap on "SKIP" to the next step.

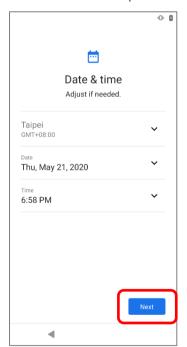

Step 4: Set date and time, or merely skip this step by tapping "NEXT".

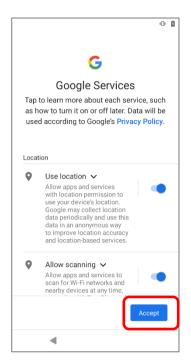

-(i) - (ii) A Set screen lock For security, set PIN Screen lock options **:** Pattern Screen lock options 123 Skip Password 2 ABC 3 DEF **4** GHI 5 JKL **6** MNO **8** TUV 9 wxyz 0  $\langle \times \rangle$ 

**Step 5:**Choose Google services that you want to be enabled, and tap "ACCEPT" to proceed.

Accelerated Location

Location Consent

To improve location performance and battery saving, IZat sends location data to Qualcomm Technologies, Inc. in the U.S. IZat also stores some data on your device and may operate even when no apps are running.

Terms and Privacy Policy.

4

Step 6:

Set up the protection methods to protect this device, or merely "**SKIP**" this step.

#### Step 7:

Select whether to enable **Qualcomm® IZat™** location service or not. Tap "**NEXT**" to proceed.

Once the initial setup is completed, the **Home** app screen shows up. Apps and settings will be restored in the background.

# Chapter 4

# **WIRELESS RADIOS**

The Wi-Fi module integrated on the mobile computer lets you configure and connect to network wirelessly.

#### IN THIS CHAPTER

| 4.1 Use Wireless Local Area Network (Wi-Fi) | 109 |
|---------------------------------------------|-----|
| 4.2 Use Bluetooth                           |     |
| 4.3 Use Near Field Communications           | 124 |

## 4.1. USE WIRELESS LOCAL AREA NETWORK (WI-FI)

#### 4.1.1. CONNECT TO WI-FI NETWORK

To power on Wi-Fi:

1) Go to App Drawer | Settings | Network & internet | Wi-Fi | .

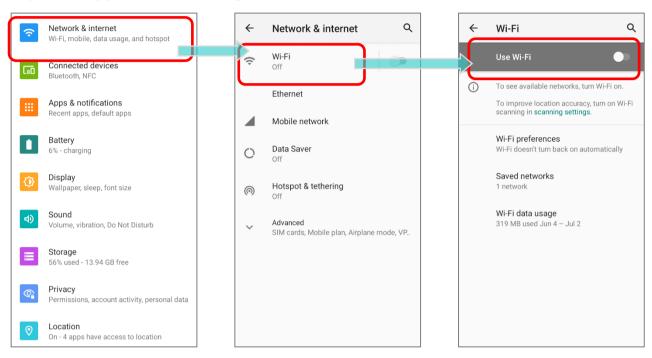

- 2) Tap the Wi-Fi switch to scan for available networks.
- 3) Select a network to connect.

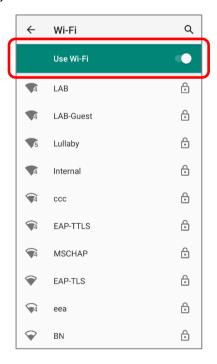

If the network is an open one, the mobile computer will attempt to connect to it directly. When connected, the status will change to show "**Connected**".

If the network is a secured one, the mobile computer prompts a dialog to enter the password for the connection.

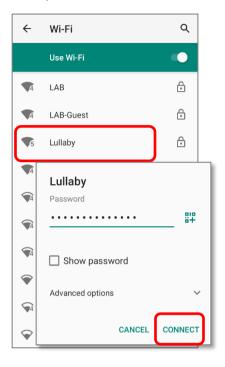

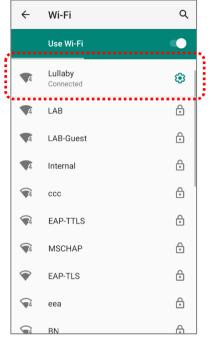

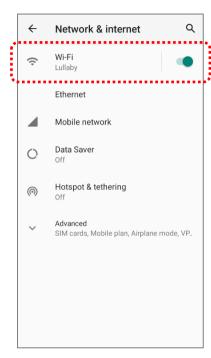

#### 4.1.2. MANUALLY ADD WI-FI NETWORK

If the network you would like to connect to does not broadcast its SSID, or if the network is out of range, you may add it manually.

- 1) Go to App Drawer | Settings | Network & internet | Wi-Fi | .
- 2) Tap the Wi-Fi switch to turn it on.
- 3) Scroll down to the bottom of the page, and select "Add network".

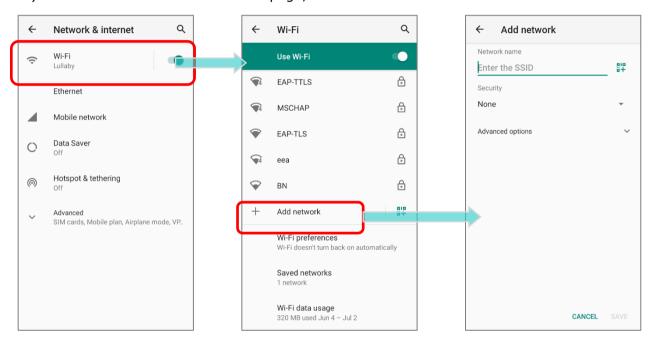

- 4) On "Add network" page, enter the name of the network in the **Network name** field, and select a security method.
- **Enhanced Open** is for public networks and provides no authentication.
- For WEP, WPA/WPA2-Personal, and WPA3-Personal connections:

Enter the required password and tap **Save**.

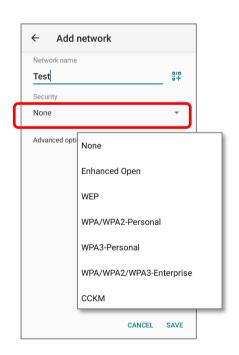

For WPA/WPA2/WPA3-Enterprose and CCKM connections:

Select the **EAP method** in the drop-down box (PEAP, TLS, TTLS, PWD, SIM, AKA), and the **Phase 2 authentication** in the drop-down box (None, MSCHAPV2, GTC). Select a **CA certificate** and User certificate if required.

Enter your username in the Identity box and the password in the Password box if required.

#### Note:

The mobile computer supports the following certificate file extensions:

| File Extension Type | Standard Certificate                                        | Key Stored                                                                         |
|---------------------|-------------------------------------------------------------|------------------------------------------------------------------------------------|
| Description         | DER-encoded X.509 certificates saved in .crt or .cer files. | X.509 certificates saved in PKCS#12 key store files with a .p12 or .pfx extension. |
| How to install      | change the extension to .crt or .cer.                       | Change the extension to .p12 or .pfx.                                              |

5) If necessary, select the **Proxy** server and **IPv4** settings. By default, no proxy is set and IP settings are set to **DHCP**.

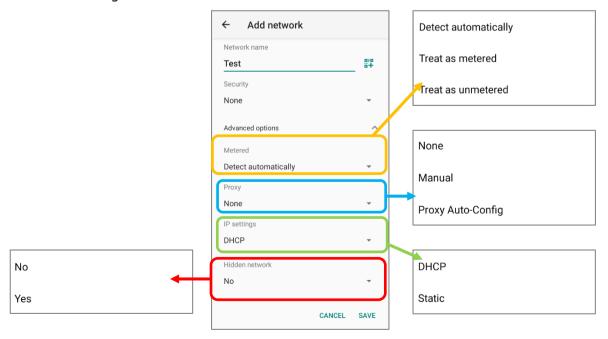

#### 4.1.3. ADVANCED WI-FI SETTINGS

To access advanced Wi-Fi settings:

- 1) Go to App Drawer (All Apps) | Settings | Network & internet | Wi-Fi
- 2) Scroll down to the bottom of the page, and tap on "Wi-Fi preferences".

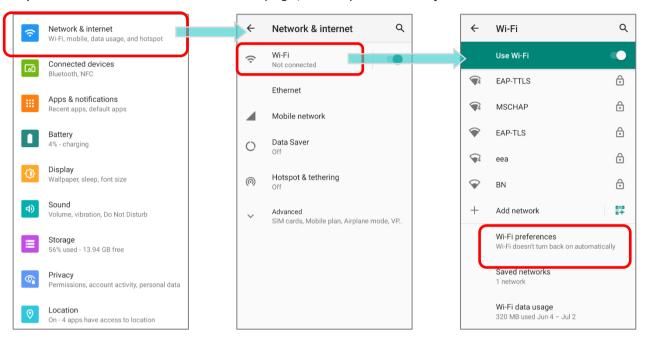

3) Tap "Advanced" to expand more settings.

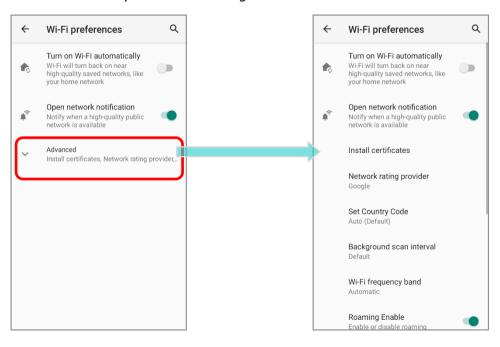

The available settings are as below:

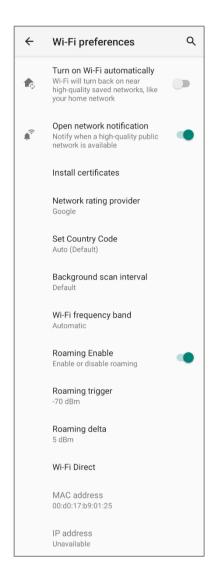

| ltem                        | Description                                                                                                    |
|-----------------------------|----------------------------------------------------------------------------------------------------|
| Turn on Wi-Fi automatically | Even you've turned off Wi-Fi, the device will automatically turn on your Wi-Fi connection when there's the saved network with a strong signal nearby. |
| Open network notification   | Notify when an open network is available.                                                                                                    |
| Install certificates        | Installs certificates recently downloaded or placed on the internal storage.                                                                          |
| Network rating provider     | The selected network scorers will label the the quality of the open Wi-Fi networks you are connecting to between very fast and slow.                  |
| Set Country Code            | Select the country code for your device.                                                                                                    |
| Background scan interval    | The frequency of background scan when the device does not connect the internet. The shorter time means the scanning frequency is higher.              |
| Wi-Fi frequency band        | Select <b>Automatic</b> , <b>5 GHz only</b> , or <b>2.4 GHz only</b> for your Wi-Fi frequency band. The default setting is <b>Automatic</b> .         |
| Roaming Enable              | Select whether to enable Wi-Fi roaming or not.                                                                                                    |
| Roaming trigger             | The signal strength when triggering Wi-Fi roaming. The higher value means the sensitivity of triggering roaming is higher.                            |
| Roaming delta               | The qualification for roam candidates. The higher value means the signal strength of candidate APs should be higher than the current connected AP.    |
| Wi-Fi Direct                | Enables your device to connect with a Wi-Fi Direct-capable device.                                                                                    |
| MAC address                 | Displays the MAC address of the device when connecting to Wi-Fi networks.                                                                             |
| IP address                  | Displays the IP address of the device.                                                                                                    |

#### 4.1.4. MODIFY WI-FI NETWORK

#### MODIFY THE CONNECTED NETWORK

To change the settings for a connected network:

- 1) Tap a connected network in the Wi-Fi hotspot list to enter its "Network details" page.
- 2) Tap **Edit** button to open the pop-up menu.

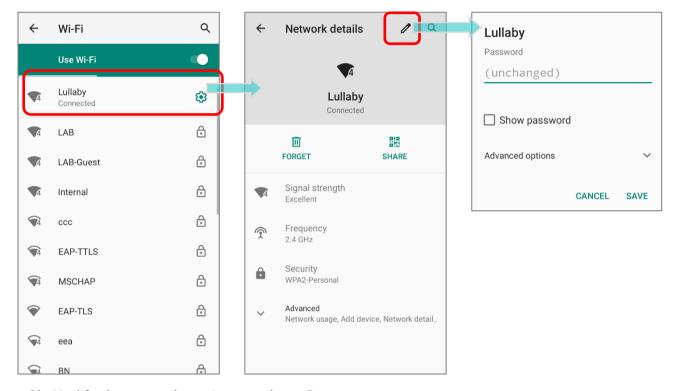

3) Modify the network settings, and tap **Save**.

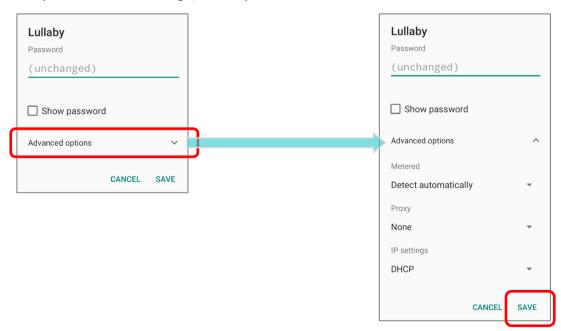

#### MODIFY THE SAVED NETWORK

To change the settings for a saved network:

- 1) Tap and hold a saved network in the Wi-Fi hotspot list.
- 2) Tap **Modify network** in the pop-up menu.
- 3) In the dialog box that opens, modify the network settings, and tap **Save**.

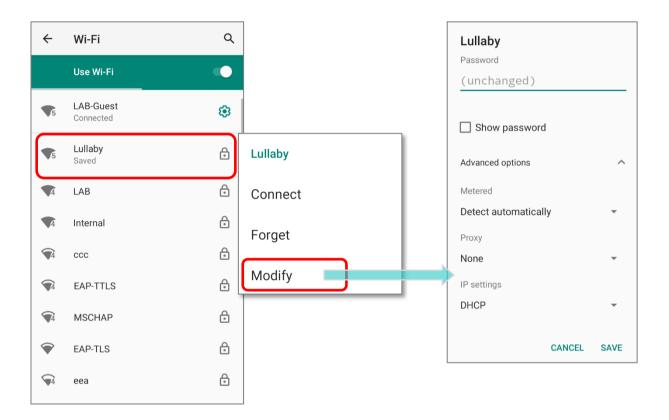

#### 4.1.5. DISCONNECT WI-FI NETWORK

To disconnect a connected network:

- 1) Tap a connected network in the Wi-Fi hotspot list to enter its "**Network details**" page.
- 2) Tap **FORGET** button to disconnect.

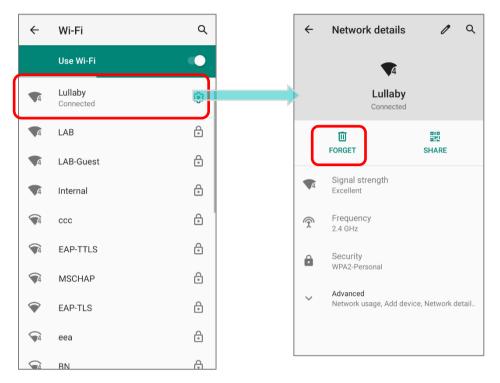

#### **OR**

- 1) Tap and hold a connected network in the Wi-Fi hotspot list.
- 2) Tap **Forget network** in the pop-up menu.

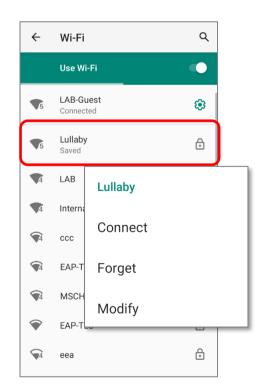

# 4.2. USE BLUETOOTH

The RS35 mobile computer lets you configure Bluetooth settings and manage Bluetooth services provided on remote devices.

## 4.2.1. BLUETOOTH PROFILES

| Bluetooth Profiles Supported                 |            |                                                                                                    |
|----------------------------------------------|------------|----------------------------------------------------------------------------------------------------|
| Generic Access Profile                       | (GAP)      | For device discovery and authentication.                                                                                                    |
| Service Discovery Access Profile             | (SDAP)     | Discovers services on remote devices.                                                                                                    |
| Headset Profile                              | (HSP)      | Describes how a Bluetooth enabled headset should communicate with a Bluetooth enabled device                                                  |
| Serial Port Profile                          | (SPP)      | Sets up a virtual serial port to connect two Bluetooth devices.                                                                               |
| Human Interface Device Profile               | (HID)      | Provides a low latency Bluetooth connection with keyboards, pointing devices, etc.                                                            |
| Object Push Profile                          | (OPP)      | Pushes and pulls objects to and from a push server.                                                                                           |
| Hands-Free Profile (AG1.5)                   | (HFP)      | Allows using a hands-free device to place and receive calls.                                                                                  |
| Hands-Free Profile                           | (HFP 1.6)  | Allows using a hands-free device to place and receive calls.                                                                                  |
| <b>Advanced Audio Distribution Profile</b>   | (A2DP)     | Streams stereo-quality audio to a wireless headset or speaker.                                                                                |
| Audio/Video Remote Control Profile           | (AVRCP)    | Allows controlling of television and Hi-Fi equipment.                                                                                         |
| Generic Object Exchange Profile              | (GOEP)     | Provides a basis for other data profiles.                                                                                                    |
| Personal Area Networking Profile             | (PAN)      | Uses Bluetooth Network Encapsulation Protocol for Bluetooth transmission.                                                                     |
| General Audio/Video Distribution Profile     | (GAVDP)    | Provides a basis for A2DP and VDP.                                                                                                    |
| Phone Book Access Profile                    | (PBAP)     | Transfers Phone Book Objects to a car kit to display the information of an incoming call received on the mobile computer, or initiate a call. |
| Out of band and Near Field<br>Communications | (OOB, NFC) | Manages the pairing process by using NFC.                                                                                                    |
| Symbol Serial Interface Profile              | (SSI)      | Supports additional scanner.                                                                                                    |
| Dial-up Networking Profile                   | (DUN)      | Provides a standard to access the Internet and other dial-up services over Bluetooth.                                                         |
| HID over GATT Profile                        | (HOGP)     | Defines the communication between a BLE (Bluetooth Low Energy) device and a host device.                                                      |
| Generic Attribute Profile                    | (GATT)     | Defines how BLE (Bluetooth Low Energy) devices transfers data.                                                                                |

#### 4.2.2. TURN ON BLUETOOTH

Bluetooth is turned off by default, and you can turn it on by tapping the Bluetooth icon on **Quick Settings Menu** or **Quick Settings Panel**:

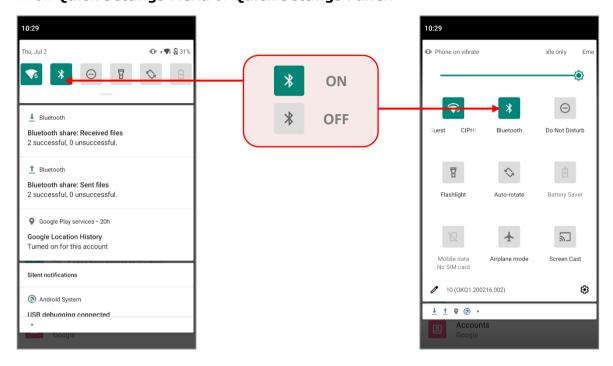

To enter "Connected devices" page for further Bluetooth settings, please long press the Bluetooth icon on Quick Settings Menu or Quick Settings Panel:

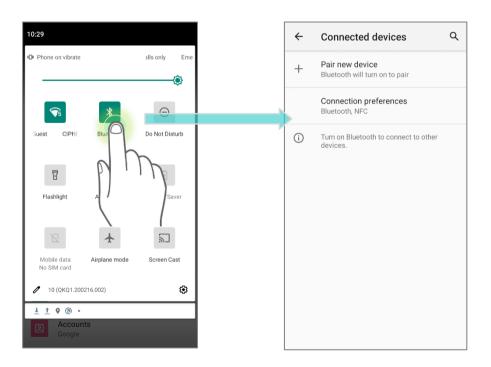

#### **OR**

- 1) Go to App Drawer (All Application) | Settings | Connected devices | Connection preferences | Bluetooth | .
- 2) Tap the switch to turn on this function while enabling the Bluetooth visibility of this device.

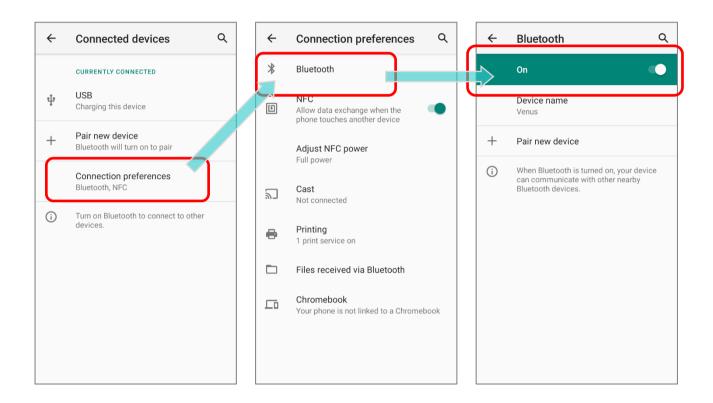

#### Note:

Having been turned on, Bluetooth is active even when the mobile computer is suspended. However, if the power mode is switched to Airplane Mode, Bluetooth power will be turned off regardless of the settings.

#### 4.2.3. CHANGE BLUETOOTH NAME

To change the Bluetooth name of this mobile computer:

- 1) Go to App Drawer (All Application) | Settings | Connected devices | Connection preferences | Bluetooth | .
- 2) Tap "Device name" and the pop-up window "Rename this device" shows up.
- 3) Enter a new name in the field and tap **RENAME**.

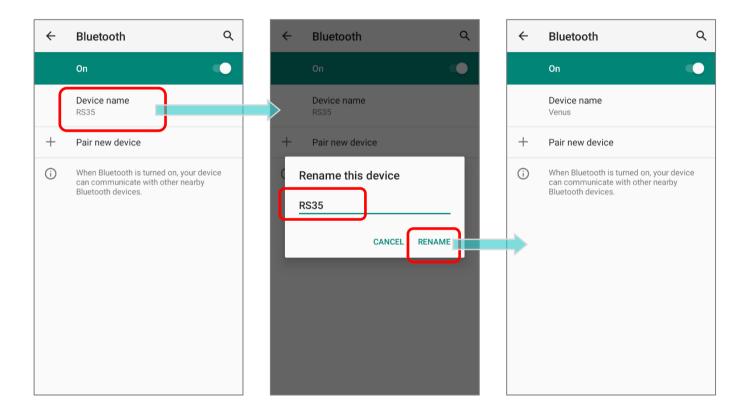